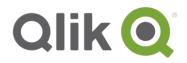

# Introduction

This Quick Guide will show you the steps required to add, update and manage the information displayed on the Qlik.com Partner Locator.

# How to request to be added to the Partner Portal:

1. Locate the Partner Network tab and from the drop-down menu select the Your Partner Account option, followed by Your Locator Profile

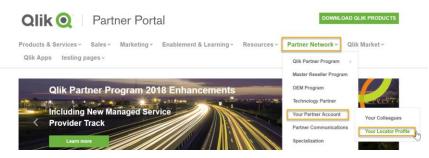

- This will take you to the Your Locator Profile page, be sure to review the information here to ensure the details are correct. Some items you can update directly on this page, others will require the support of your Partner Account Manager.
- 3. Navigate to the bottom of the page where you will see a message stating that you are not currently shown on the Partner Locator, in order to be added select Opt-in and click continue

### You are not currently shown on the Qlik Partner Locator

Select "Opt-In" to request that your partner account is displayed on the Qlik Partner Locator.

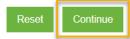

4. You will then see the following message, informing you that your Account Manager has been notified of your request.

#### You are not currently shown on the Qlik Partner Locator

Thank you for opting into the Qlik Partner Locator. Your Partner Account Manager has been notified of your request. Once they have approved it, your partner account will be added to the Qlik Partner Locator.

If it has been several days and you have not heard back from them, please reach out to your Partner Account Manager for more assistance.

5. Once your Account Manager has approved the request your information will be visible on Qlik's Partner Locator, your Locator Profile page will also update to confirm that you are being shown on the Locator as per the image below. Please note if you wish to be removed from the Locator at any point simply check the opt out button.

## vou are currently being shown on the Qlik Partner Locator

Select "Opt-Out" to request that your partner account is removed from the Qlik Partner Locator.

### How to add your company logo and update company details:

- 1. Navigate to the Your Locator Profile page as described in step 1 previously. From this page you can manage certain account details directly such as Company Description and Company Website.
- 2. To upload your Company logo, click on the My Locator Logo link highlighted below.

View and Edit your company's Partner Profile details for Qlik.com below.

As a designated administrator, you can manage some account information. Visit the My Locator Logo page to manage your company logo. Some fields are not editable below, please contact your Partner Account Manager to help edit those fields or for any questions.

3. This will take you to the My Locator Logo page, from here click on Choose a File, select the logo file to be uploaded and then click save.

### My Locator Logo

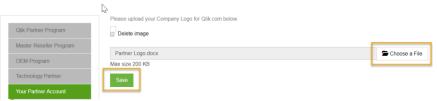

4. Once all the previous steps have been completed you can validate this information is displayed correctly by visiting Qlik's website and navigating to Find a Partner.

End Of Guide